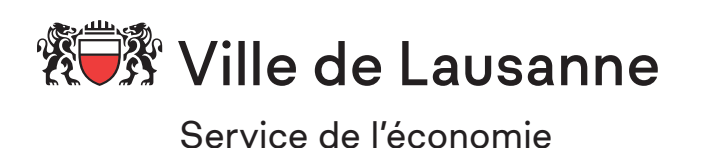

# Guide Horas Rôle : responsable

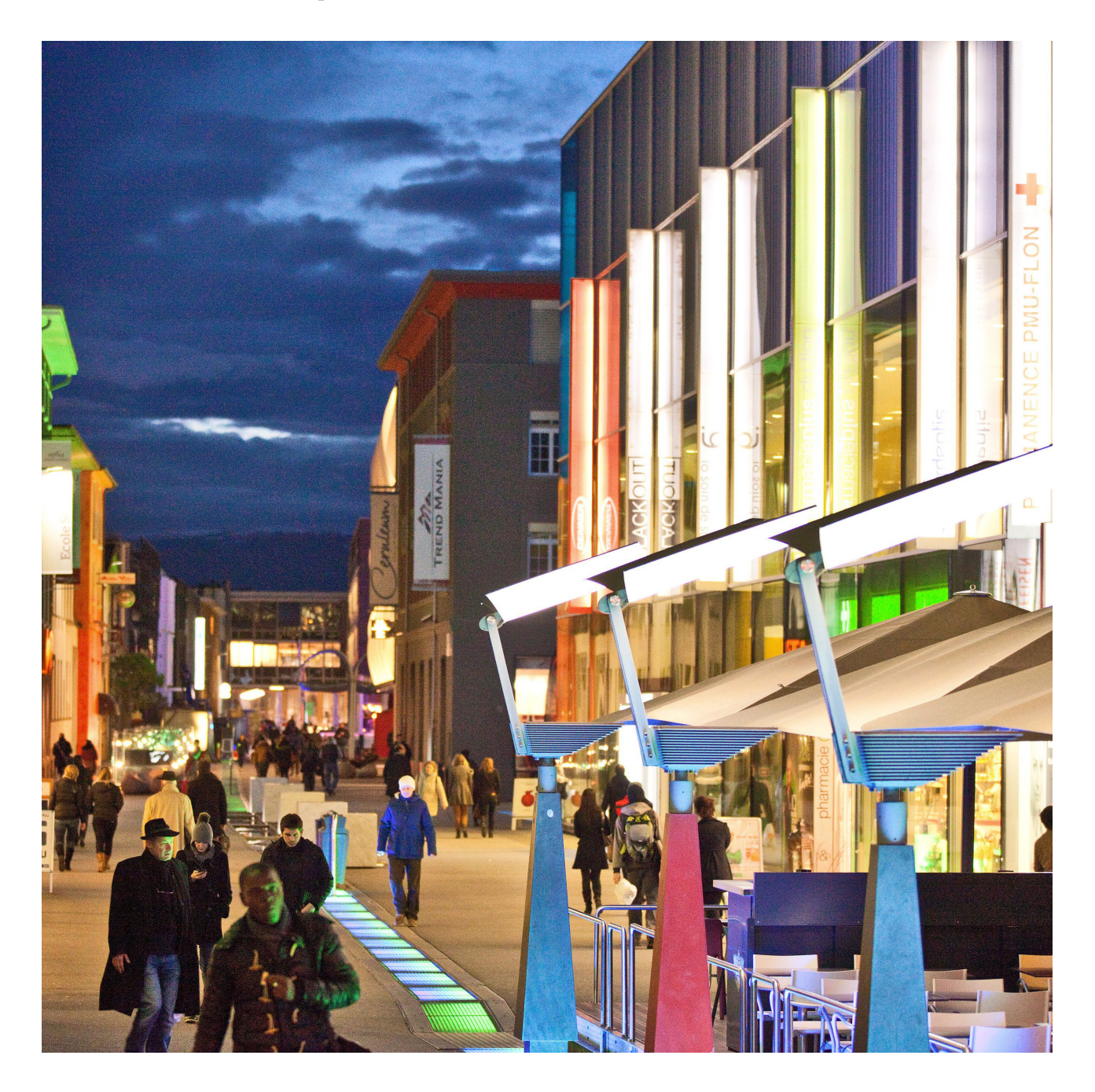

**I**ntroduction

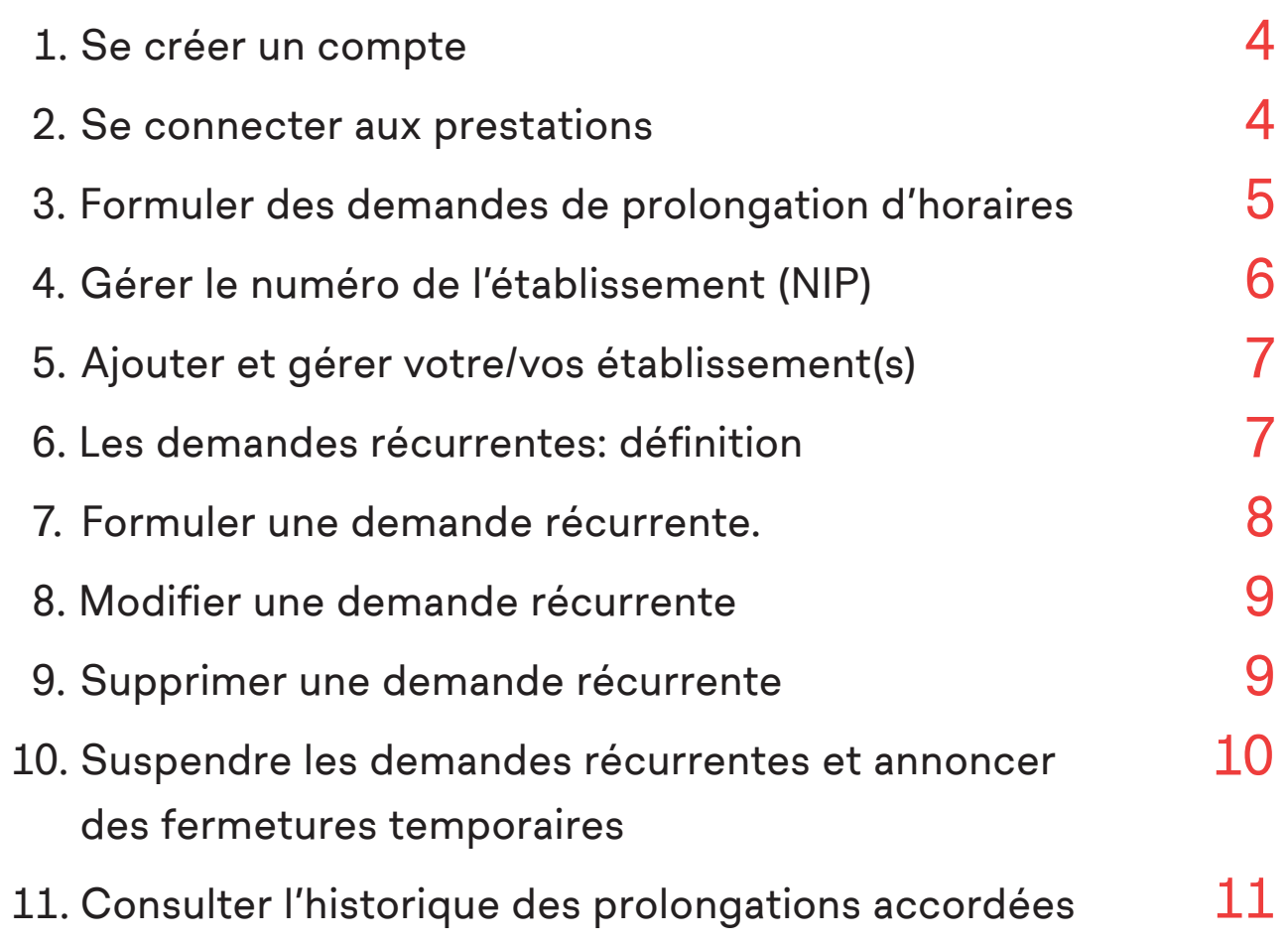

En tant que responsable (titulaire de la licence d'exploiter et/ou d'exercer), vous effectuez, dès 19h00 et pour la soirée en cours, vos demandes de prolongations d'horaires directement en ligne, en utilisant votre ordinateur, votre smartphone ou votre tablette.

## **Responsable – répondant : quelle différence**

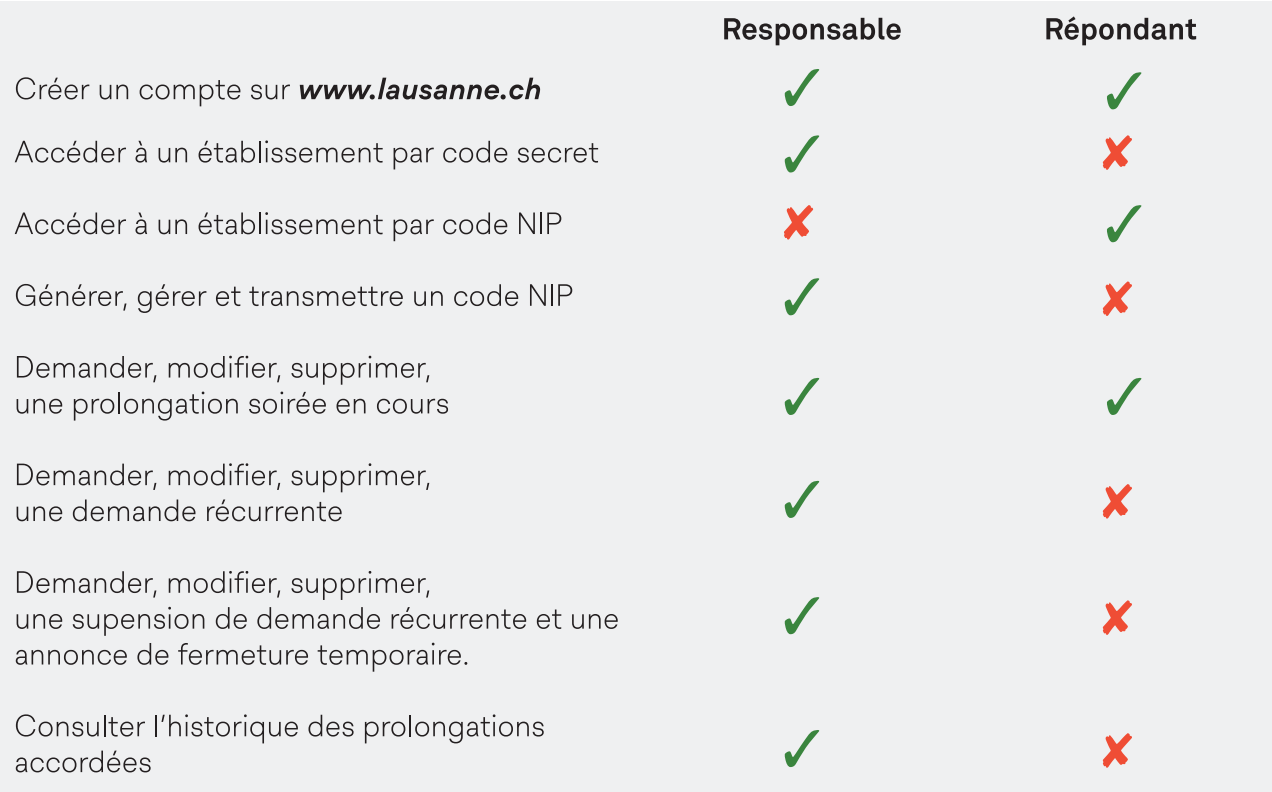

# **1. Se créer un compte**

Aller sur https://www.lausanne.ch/horas/responsable

Si vous ne possédez pas déjà un tel compte, vous pouvez en créer un gratuitement et facilement. Cette opération n'est requise qu'une seule fois.

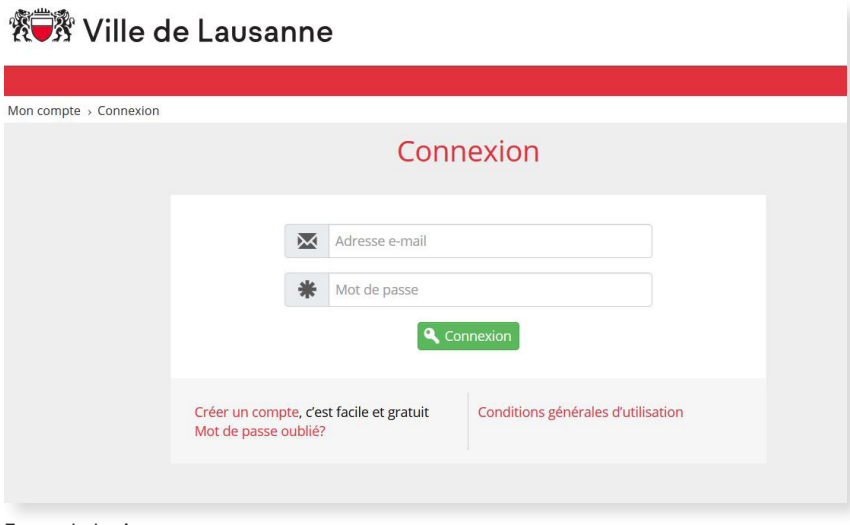

### **A noter**

Il est préférable de créer ce compte à l'avance et depuis un ordinateur. Il est possible de posséder plusieurs comptes avec des adresses électroniques différentes, par exemple pour dissocier le professionnel du privé.

Ecran de login.

# **2. Se connecter aux prestations**

Etape 1 – Vous rendre à l'adresse **https://www.lausanne.ch/horas/responsable**

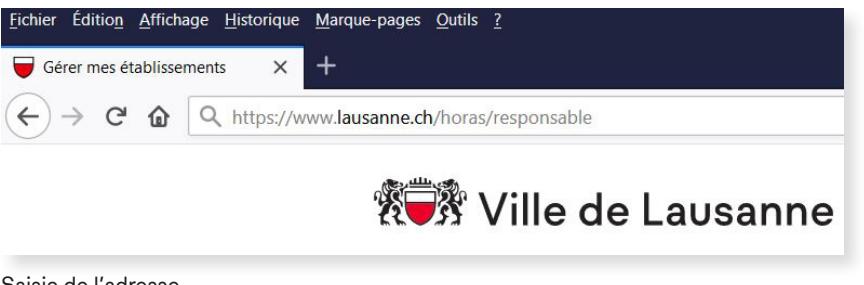

### **Astuce**

Pour accéder directement aux prestations, mettez l'adresse ci-dessus en favori dans votre navigateur.

Saisie de l'adresse.

- Etape 2 Saisie de votre e-mail (login) et votre mot de passe à chaque connexion.
- Etape 3 Vous authentifier à l'aide de votre code secret fourni par le service de l'économie uniquement à la première connexion.

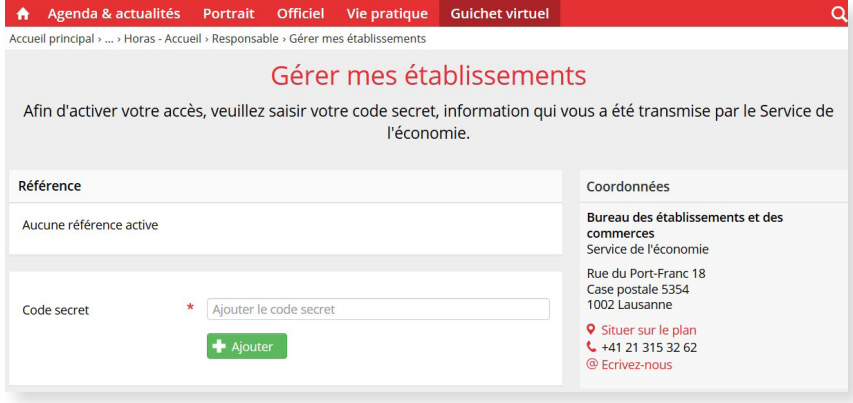

#### **A noter**

Il n'est pas nécessaire de saisir les tirets (-). Ceux-ci s'ajoutent automatiquement lors de la saisie. Cette opération est à renouveler à chaque nouveau code transmis.

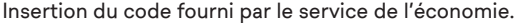

### **3. Formuler des demandes de prolongations d'horaires**

Sous le menu « Soirée en cours », vous pouvez demander une ou plusieurs prolongations par tranche horaire, savoir si elles sont acceptées ou non, et enfin les annuler. A noter que les demandes formulées après l'heure prévue seront refusées par le système. Si vous gérez plusieurs établissements, vérifiez que le bon établisement soit sélectionné !

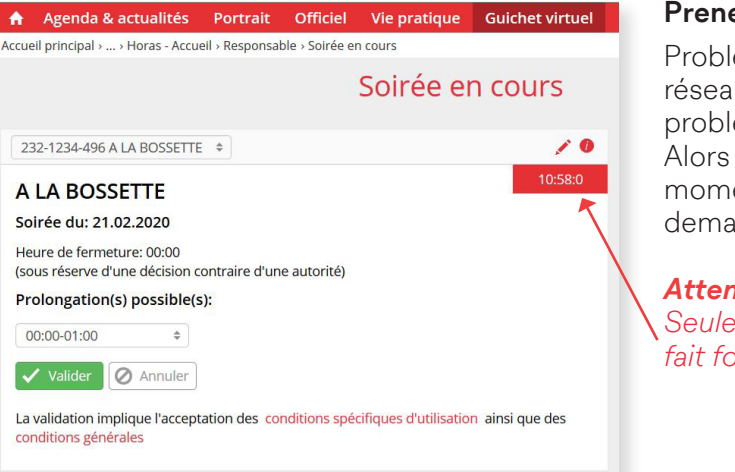

#### **Prenez de la marge !**

lème de connexion, u indisponible, divers èmes peuvent survenir. n'attendez pas le dernier ent pour formuler votre demande.

#### *Attention !*

*Seule l'heure qui s'affiche ici*   $\delta$ *j* $\ell$ 

Le menu déroulant vous permet de sélectionner la tranche-horaire désirée.

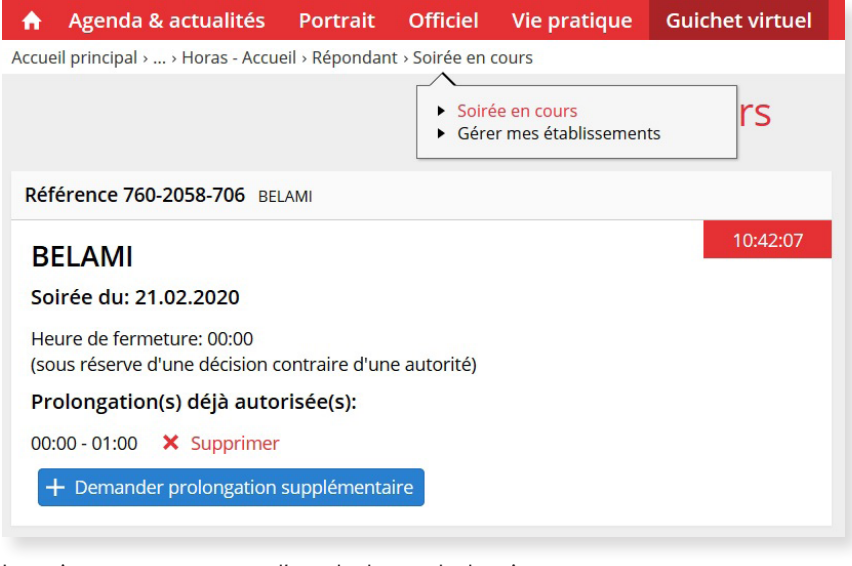

#### **Indisponibilité des prestations**

Si les prestations devaient être totalement indisponibles, veuillez contacter le service de l'économie à l'adresse: prolongation@lausanne.ch. Cela ne concerne pas les problèmes ou lenteurs de connexion liés au réseau ou au matériel utilisé. Dans ce cas, la Ville se dégage de toute responsabilité.

La croix rouge vous permet d'annuler la tranche horaire sélectionnée. Cela peut se faire tant que l'heure n'est pas entamée.

### **4. Gérer le numéro de l'établissement (NIP)**

En tant que responsable d'établissement, vous avez la charge de transmettre, selon vos besoins, le code NIP de votre ou vos établissement(s) aux personnes que vous aurez autoriseées à formuler des demandes de prolongation (les « répondants »).

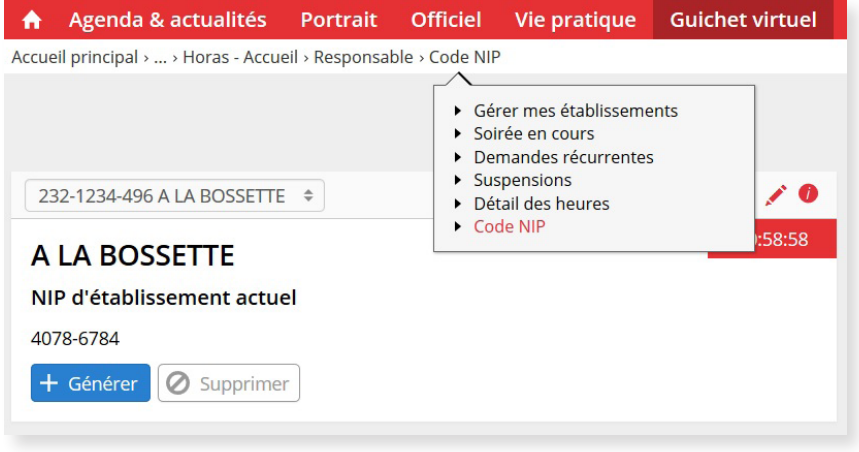

### **A noter**

Ce numéro peut être modifié en tout temps. Cela peut être utile, par exemple, lors du départ d'un collaborateur, lors d'abus constatés, etc.

#### *Attention !*

*N'oubliez pas de transmettre immédiatement le nouveau NIP à vos répondants!*

Génération du code NIP.

### **5. Ajouter et gérer votre/vos établissement(s)**

Si vous êtes responsable de plusieurs établissements, vous avez la possibilité de tous les gérer. Notamment, leur numéro NIP. Vous recevrez de la part du service de l'économie un code secret propre à chaque établissement.

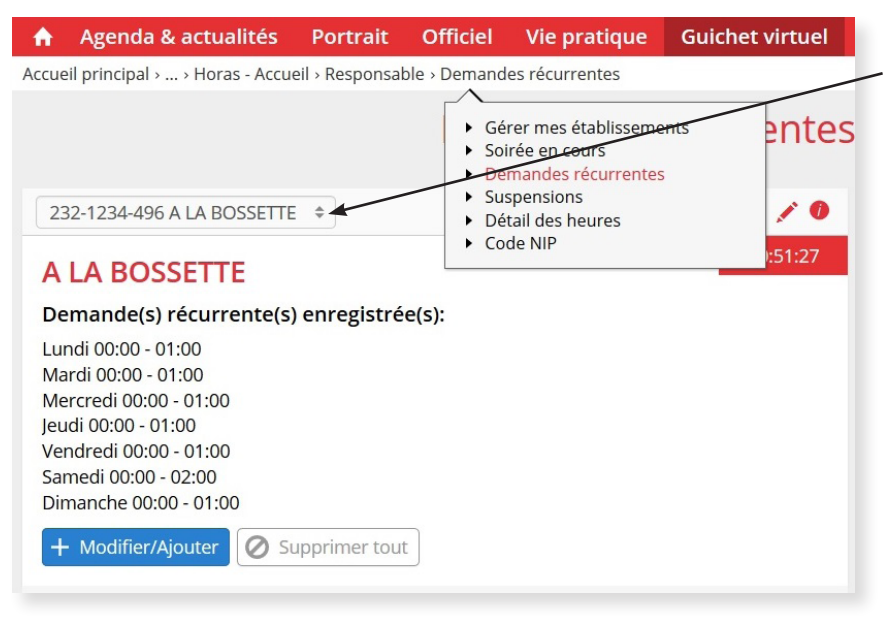

#### **A noter**

Pour permettre de changer facilement d'établissement, il est désormais possible d'utiliser la liste déroulante présente dans la poutre.

Liste des établissements.

### **6. Les demandes récurrentes : définition**

Les demandes récurrentes vous permettent, en une seule opération, de formuler des demandes répétitives de prolongations d'horaire pour un ou plusieurs jours de la semaine.

Par exemple, pour tous les vendredis de 00h00 à 02h00 (pour un établissement de jour) ou pour tous les samedis de 03h00 à 06h00 (pour un établissement de nuit).

Les demandes récurrentes ont les spécificités suivantes :

- **• La saisie d'une demande récurrente ne vaut pas automatiquement octroi.**
- La décision d'octroi ou de refus est notifiée, par e-mail, vers 19h00, pour la soirée en cours. Elle est transmise à l'adresse de la dernière personne ayant effectué la demande récurrente.
- **• En cas de non-réception de cet e-mail, l'établissement devra effectuer une demande de prolongation par le biais de la rubrique « Soirée en cours ».**
- Sauf suppression de la prolongation depuis les prestations en ligne (rubrique « Soirée en cours »), la prolongation sera facturée à l'établissement.
- Les manifestations doivent toujours être annoncées par le formulaire idoine auprès du service de l'économie. Elles priment sur les prolongations d'horaires saisies par l'intermédiaire des demandes récurrentes.

# **7. Formuler une demande récurrente.**

Etape 1 – Cliquer sur le menu « Demandes récurrentes ».

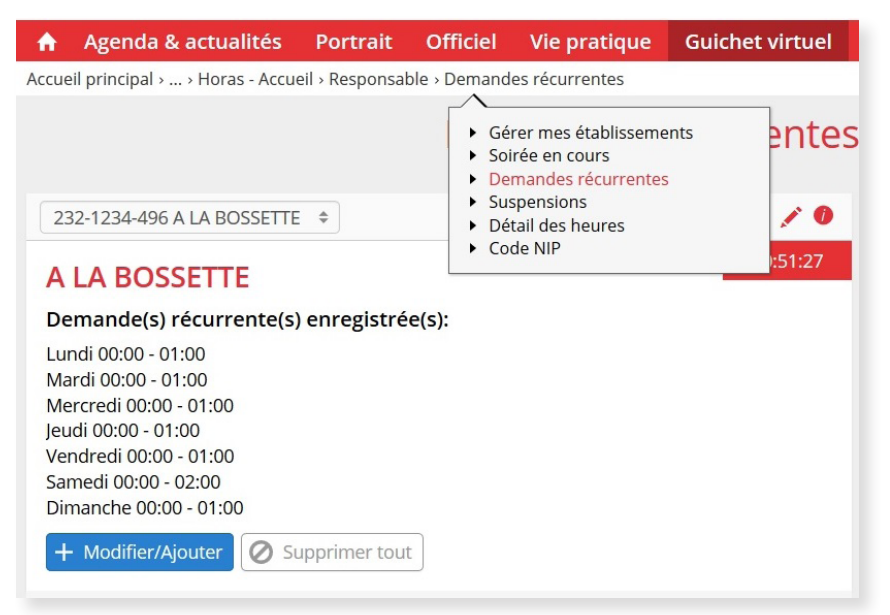

#### *Attention !*

*La demande doit être formulée avant 18h00 si vous voulez qu'elle soit prise en compte le jour-même.*

L'écran présente l'état des demandes effectuées pour l'établissement sélectionné.

Etape 2 – Cliquer sur le bouton « Modifier/Ajouter » pour sélectionner le ou les jours désirés et la prolongation demandée pour chacun d'eux. Cela fait, cliquer sur le bouton « Valider ».

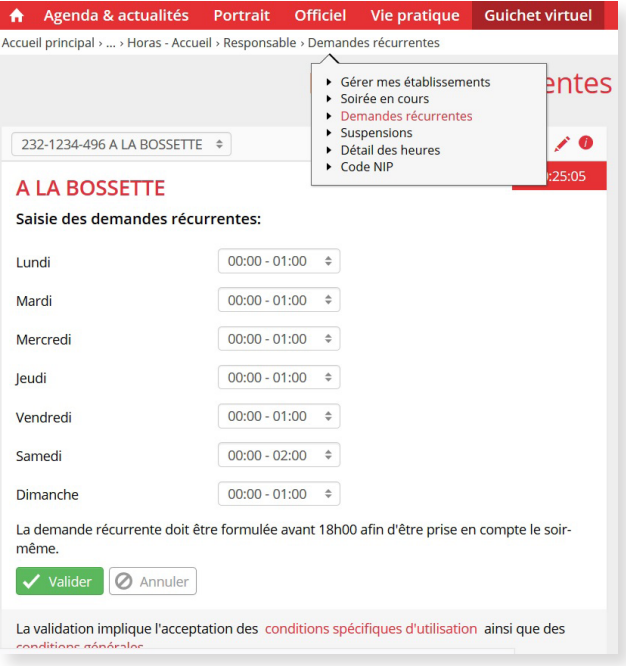

### **Prolongations disponibles**

Les horaires proposés dépendent du type d'établissement que vous avez sélectionné.

### *Attention !*

*Formuler une demande récurrente ne signifie pas qu'elle soit automatiquement acceptée. La décision est notifée le soir-même par un e-mail à la dernière personne ayant effectué la demande récurrente.*

# **8. Modifier une demande récurrente**

Il est possible de modifier vos demandes récurrentes en tout temps.

Etape 1 – Cliquer sur le menu « Demandes récurrentes ».

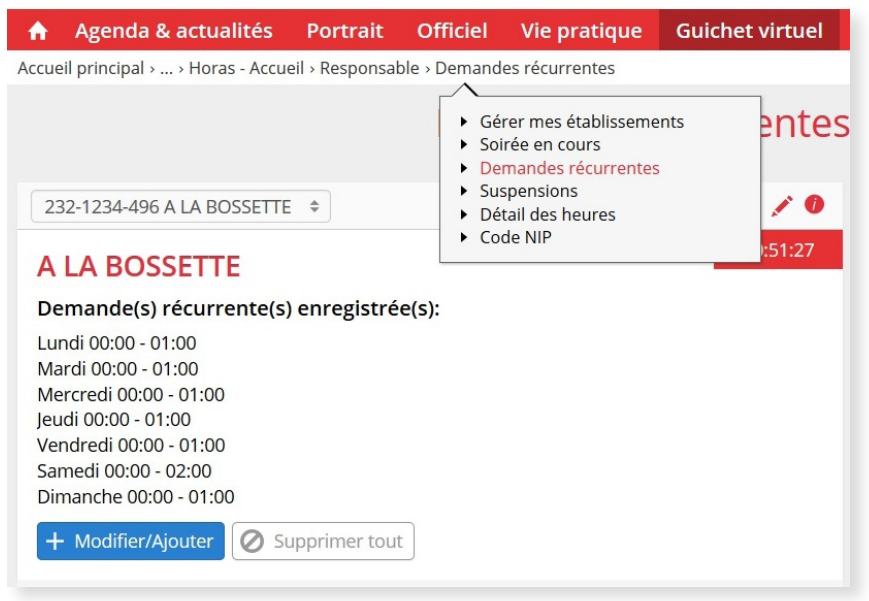

### *Attention !*

La modification de la demande récurrente doit être formulée avant 18h00 si vous voulez qu'elle soit prise en compte le jour-même.

Ecran gestion des demandes récurrentes.

Etape 3 – Cliquer sur le bouton « Valider » pour confirmer votre choix. Un message de confirmation s'affiche. Il rappelle que cela ne vaut pas validation. prolongation de mandée pour chacun d'eux. Cela fait, cliquer sur le bouton « Valider ».

### **9. Supprimer une demande récurrente**

Etape 1 – Cliquer sur le menu « Demandes récurrentes »

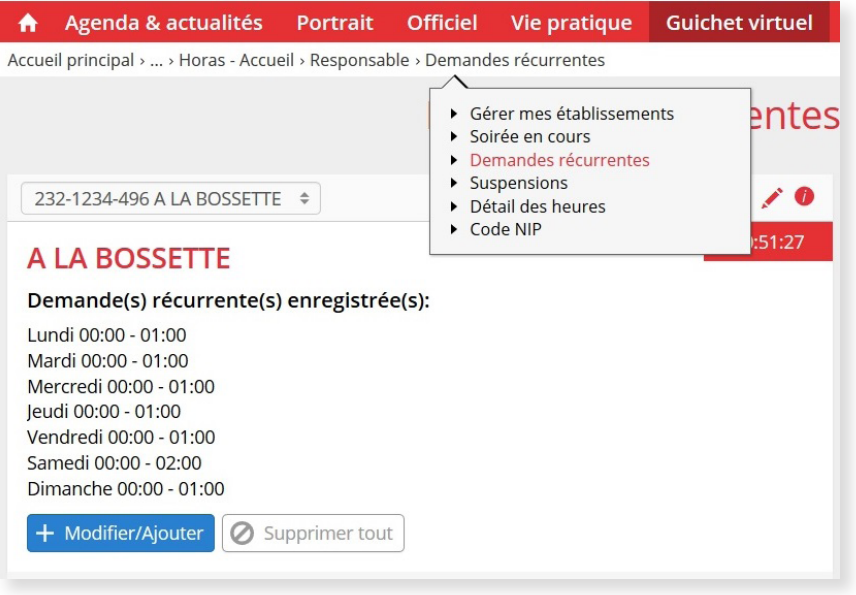

### **A noter**

La suppression s'applique à toutes les demandes. Si vous voulez supprimer un seul jour, il faut utiliser la fonction «Modifier/Ajouter».

### *Attention !*

La suppression de la demande récurente doit être formulée avant 18h00 si vous voulez qu'elle soit prise en compte le jour-même.

Sélection de la suppression.

### **10. Suspendre les demandes récurrentes et annoncer des fermetures temporaires**

Il est possible de suspendre vos demandes récurrentes pour une durée déterminée ou d'annoncer des fermetures temporaires de votre établissement lorsque ce dernier doit être fermé pour cause de travaux, de vacances, etc. Il est possible d'introduire plusieurs périodes en parallèle.

Etape 1 – Cliquer sur le menu « Suspensions »

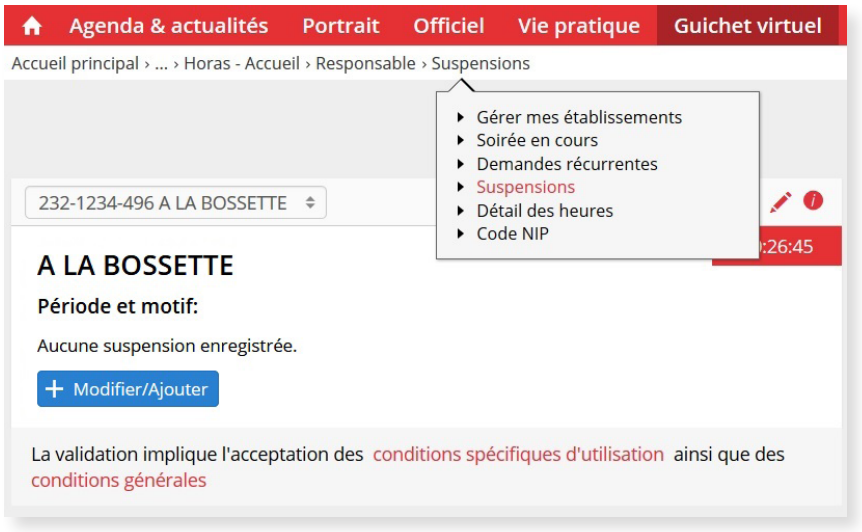

### **A noter**

Aucune prolongation n'est générée en cas de suspension.

Ecran « Suspension/fermeture ».

Etape 2 – Insérer les dates de début et de fin ainsi que le motif de la suspension.

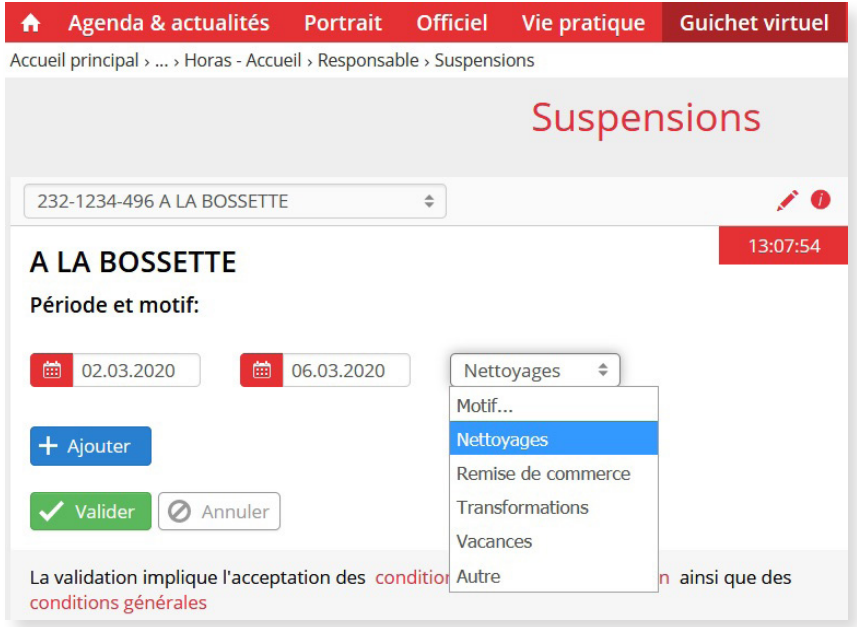

### **A noter**

Les dates saisies sont incluses dans la durée de la suspension.

Champs de sélection des données.

Etape 3 – Cliquer sur le bouton « Valider ».

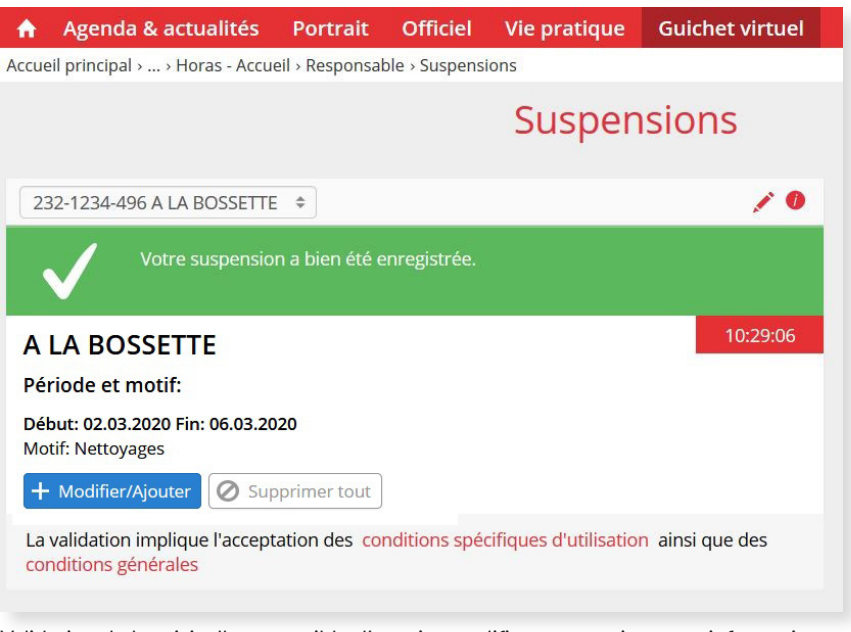

#### *Attention !*

*Les demandes de suspension ne sont pas rétroactives. Elles ne peuvent pas être saisies à une date antérieure à la date du jour.*

Validation de la saisie. Il est possible d'ensuite modifier ou supprimer ces informations.

### **11. Consulter l'historique des prolongations accordées**

Il est possible de consulter les heures de prolongations accordées à votre établissement selon une période donnée, par mois, par année, etc.

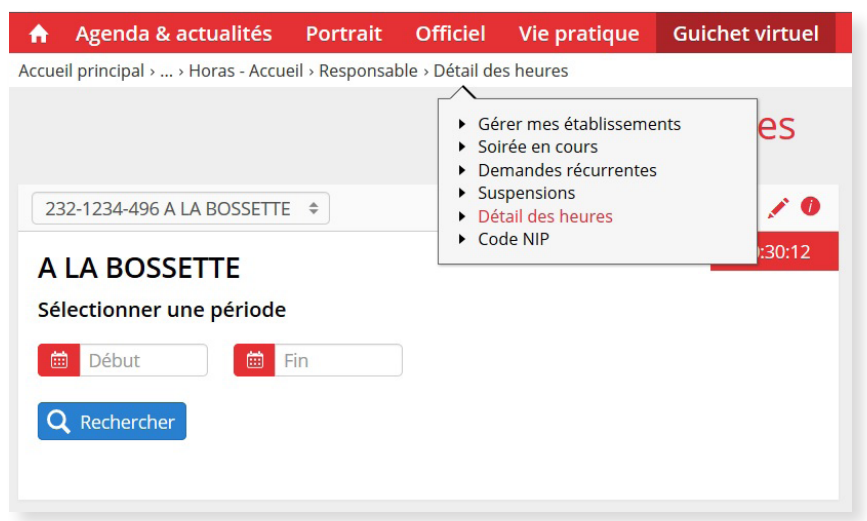

Consultation des heures de prolongation pour une période donnée.

#### *Attention !*

*Cette liste est informative. En effet, seul le montant mentionné sur la facture mensuelle fait foi.*

En cas de problème ou de question, veuillez prendre contact avec : Ville de Lausanne **Service de l'économie** Rue du Port-Franc 18 CP 5354 1002 Lausanne prolongation@lausanne.ch Tél. +41 21 315 32 62